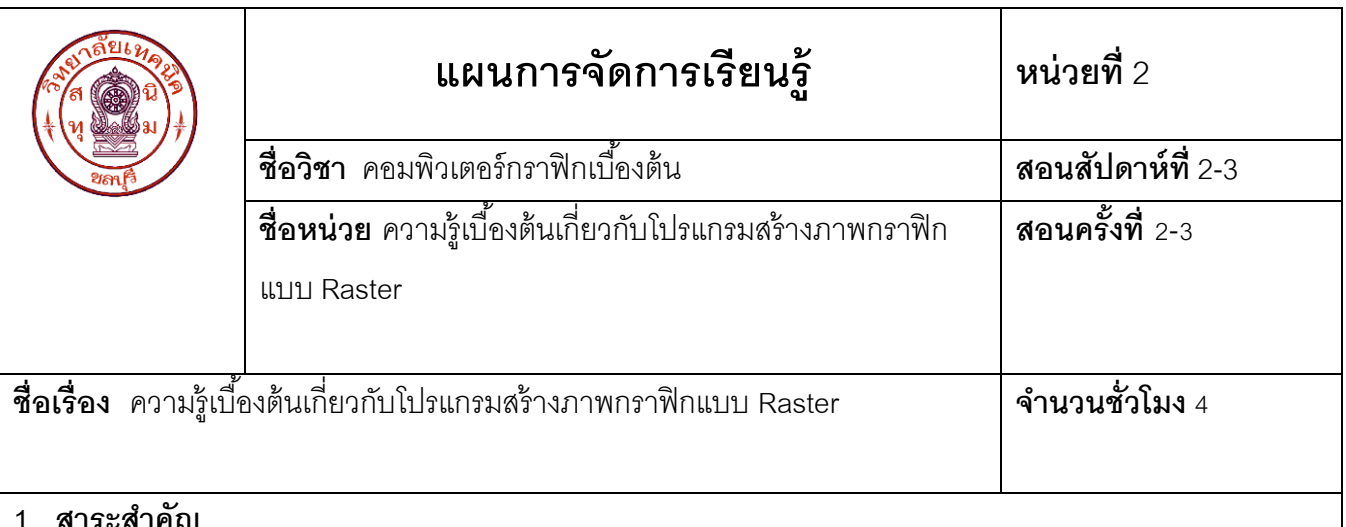

### **1. สาระส าคัญ**

 การเปิดไฟล์ภาพหรือการสร้างไฟล์ภาพใหม่ในโปรแกรม Adobe Photoshop โปรแกรมสามารถแก้ไข ู ปรับแต่งภาพด้วยเครื่องมือของโปรแกรม เครื่องมือทุกตัวมีตัวช่วยสนับสนุนการทำงาน การกำหนดรูปแบบออปชัน บาร์ให้เหมาะสมกับการใช้งาน และบันทึกค่า Option Bar ดังกล่าวไว้ใช้ในภายหลังได้ การเรียกใช้งานง่าย ้เมื่อแก้ไขภาพแล้วต้องการบันทึกไฟล์สามารถบันทึกได้ตามที่ผู้ใช้กำหนด เลือกรูปแบบตามความเหมาะสมกับไฟล์ ภาพให้ตรงวัตถุประสงค์การนำภาพไปใช้งานด้านต่างๆ และเพื่อความสะดวกในการนำภาพกลับมาแก้ไขได้ใหม่อีก ้ ครั้ง เช่น การเคลื่อนย้ายไฟล์ภาพไปใช้งานยังคอมพิวเตอร์อื่นๆ เครื่องมือสามารถจัดวางตำแหน่งตามผู้ใช้กำหนด

### **2. สมรรถนะประจ าหน่วย**

แสดงความรู้เบื้องต้นเกี่ยวกับโปรแกรมกราฟิก

### **3. จุดประสงค์การเรียนรู้**

- 1. อธิบายความรู้เบื้องต้นเกี่ยวกับโปรแกรม Adobe Photoshop ได้
- 2. กำหนดค่า Option Bar ได้
- 3. อธิบายรูปแบบการทำงาน Menu Bar ได้
- 4. คธิบายขั้นตอนการเรียกใช้พาเลตได้
- 5. เรียกใช้กล่องเครื่องมือได้
- 6. สร้างไฟล์ภาพใหม่และบันทึกไฟล์ภาพได้
- 7. มีความตรงต่อเวลาและมีคุณธรรม

#### **4. สาระการเรียนรู้**

โปรแกรม Adobe Photoshop CS5 มีการปรับปรุงรูปแบบใหม่ คำสั่งที่ใช้งานเป็นประจำนั้นจะสร้างเป็นพา เลตใหม่เพื่อเพิ่มความสะดวกในการเรียกใช้งาน การปรับแต่งแก้ไขรูปภาพ หน้าต่างวินโดว์ของภาพที่เปิดใช้งานได้ ้ สะดวกขึ้น สามารถเปิดไฟล์ภาพพร้อมๆ กันได้หลายๆ ไฟล์ เพื่อเพิ่มความสะดวกในการแก้ไขภาพ การคัดลอกภาพ และมีเครื่องมือใหม่อำนวยความสะดวกในการทำงานด้านต่างๆ

## **2.1 ความรู้เบือ้งต้นเก่ียวกับโปรแกรม Adobe Photoshop**

โปรแกรม Adobe Photoshop คือ โปรแกรมเพื่อสร้างแก้ไขภาพ สามารถสร้างชิ ้นงานได้หลากหลาย เช่น การสร้างภาพเพื่อใช้ในงานเว็บเพจ การปรับแต่งแก้ไขภาพเพื่อให้ได้รูปแบบใหม่ การย้ายภาพตามต้องการและ สร้างสรรค์ตามจินตนาการ

**2.1.1 การเรียกใช้โปรแกรม Adobe Photoshop** การเรียกใช้งาน มีวิธีการหลายวิธีเช่น ขั ้นตอนการ ี เรียกใช้จากหน้าต่างโปรแกรมที่ปุ่ม *( จ*ุ๊ว ขั้นตอนดังนี้

- 1. คลิกเลือกปุ่ม <del>17</del> หรือปุ่ม Start
- 2. เลือก โปรแกรมทั้งหมด (All Program) All Programs
- 3. คลิกเลือก โปรแกรม PS Adobe Photoshop CS6
- 4. เข้าสู่หน้าจอโปรแกรม Adobe Photoshop

#### **2.1.2 ส่วนประกอบของโปรแกรม Adobe Photoshop**

ิหน้าต่างการทำงานของโปรแกรม โดยแบ่งหมวดหมู่ของกล่องเครื่องมือต่างๆ การแบ่งพื้นที่การทำงาน Workspace รูปแบบเครื่องมือการทำงานที่หลากหลาย ซึ่งประกอบเป็นหน้าต่าง โปรแกรม Adobe Photoshop

### **2.2 Menu Bar**

ชุดเมนูคำสั่งที่ใช้จัดการไฟล์ภาพที่เปิดใช้งานการปรับแต่งแก้ไขภาพในโปรแกรม Adobe Photoshop โดย แบ่งกลุ่มเมนูคำสั่งการทำงาน

#### **2.3 Option Bar**

Option Bar คือ แผงควบคุมเครื่องมือ ซึ่งจะมีรูปแบบแตกต่างกันไปตามเครื่องมือที่เลือกใช้งานขณะนั้น

โดยการทำงานส่วนใหญ่จะมีการปรับแต่งให้เหมาะสมกับการทำงานในแต่ละเครื่องมือนั้นๆ เช่น การใช้เครื่องมือ Brush Tool

การบันทึกค่าการปรับแต่งของเครื่องมือสามารถบันทึกลักษณะของเครื่องมือที่ใช้เป็นประจ า เช่น ความฟุ้ง ของเส้นขอบเครื่องมือ Brush Tool ไว้ใช้ในภายหลัง ขั ้นตอนดังนี ้

- 1. ลักษณะของ Option Bar เมื่อเลือกใช้เครื่องมือ
- 2. กำหนดรูปแบบเครื่องมือที่ต้องการใช้ภายหลัง
- 3. คลิกเพื่อบันทึกค่ามีหน้าต่างยืนยันการบันทึกกดปุ่ม OK
- **4.** รูปแบบเครื่องมือที่บันทึกแล้ว

# **2.4 วิธีการเรียกใช้ Palette**

Palette "พาเลต" คือ หน้าต่างเพิ่มความสะดวกประกอบการท างานร่วมกับเครื่องมือต่างๆ แต่ละพาเลตมี ้ รูปแบบหน้าที่การทำงานแตกต่างกัน เช่น พาเลต Color ใช้สำหรับเลือกสีพื้นหรือสีเส้น พาเลต History บันทึกการ ี ทำงานที่ผ่านมาเพื่อกลับไปคำสั่งก่อนหน้ากรณีที่ต้องการการทำงานชุดเก่า พาเลต Info ใช้สำหรับแสดงข้อมูล พา ี เลต Layer ใช้แสดงลำดับภาพและขั้นตอนการทำงานเหมือนการวางหนังสือซ้อนกันหลายเล่ม พาเลต Navigator ก าหนดการแสดงภาพและการย่อหรือขยายภาพ โดยพาเลตทุกพาเลตมีวิธีการเรียกใช้เหมือนกัน เช่น วิธีการเรียกใช้ พาเลต Layer ดังนี ้

**2.4.1 การเปิ ดพาเลต** คือ การเปิดใช้งานพาเลตต่างๆ ดังนี ้

1) การเรียกใช้พาเลตจากเมนู Window เช่น วิธีการเรียกใช้ พาเลต Layer

### คลิกเมาส์ที่เมนู **Window Layers**

่ พาเลตใดที่ถูกเปิดใช้งานอยู่ในปัจจุบันนั้นจะมีเครื่องหมาย ✔ อยู่หน้าคำสั่งเมนู ถ้าไม่ต้องการพาเลต ้ ดังกล่าวให้ทำตามขั้นตอนการเรียกใช้พาเลตซ้ำอีกครั้งพาเลตนั้นจะหายไป

- 2) กดคีย์ลัดจากแป้นพิมพ์ เช่น กด<mark> F7</mark> เพื่อเปิดพาเลต Layer เป็นต้น
- 3) การเรียกใช้พาเลตที่ซ้อนกันอยู่ซึ่งอาจจะอยู่ในกลุ่มเดียวกัน
- 4) คลิกเปิด/ปิดพาเลตจากไอคอนที่แสดงอยู่บนแถบพาเลตที่พับเก็บไว้

#### **2.4.2 การปิ ดพาเลต** คือ การปิดพาเลตหรือยกเลิกพาเลตต่างๆ ดังนี ้

- 1) เลือกคำสั่ง Window  $\rightarrow$  ชื่อพาเลตที่เปิดอยู่ เช่น การปิดพาเลต Layer
- 2) คลิกขวาบนแถบชื่อพาเลตแล้วเลือก Close
- 3) คลิกที่เมนูของพาเลต <del>-</del> แล้วเลือกโค้ด

 **2.4.3 การย่อ/ขยายกรอบพาเลต** คือ การเรียกใช้งานพาเลตใดแล้วหากต้องการปิดพาเลตดังกล่าว หรือต้องการย่อหน้าต่างพาเลตเพื่อเพิ่มพื้นที่การแสดงภาพ และขยายกลับคืนเมื่อต้องการเรียกใช้ เช่น คลิกเมาส์ เมื่อต้องการย่อพาเลต หรือคลิก **: ! ขยายพาเ**ลต

## **2.5 กล่องเครื่องมือ**

**2.5.1 การเรียกใช้กล่องเครื่องมือ (Toolbox)** คือ ชุดกล่องเครื่องมือที่ใช้จัดการไฟล์ภาพที่สร้างขึ ้นใน หน้าต่างโปรแกรมสามารถปรับแต่งกล่องเครื่องมือ

การรวมกล่องเครื่องมือกับพาเลตสามารถนำเมาส์คลิกที่กล่องเครื่องมือแล้วกดเมาส์ค้างไว้ดึงกล่อง เครื่องมือมาวาง ณ มุมด้านซ้ายของพาเลตแล้วปล่อยเมาส์ ดังภาพ

**2.5.2 การเรียกใช้กล่องเครื่องมือ** คือการเรียกใช้เครื่องมือต่างๆ ในกลุ่ม ซึ่งมีกลุ่มเครื่องมือย่อยอีก ่ สังเกตจากสัญลักษณ์รูปสามเหลี่ยมสีดำมุมด้านล่าง ⊿ื่⊿ ของเครื่องมือแต่ละตัวจะสามารถคลิกเมาส์ค้างไว้เพื่อ เลือกเครื่องมือย่อยต่างๆ ในกลุ่มได้

การเรียกใช้เครื่องมือด้วยวิธีการกดปุ่ ม Shortcut บนแป้นพิมพ์เป็นอีกวิธีการหนึ่งที่นิยมใช้ โดยผู้ใช้ที่มี ้ ความชำนาญนิยมใช้วิธีดังกล่าวเนื่องจากสามารถใช้คำสั่งได้รวดเร็วไม่ยุ่งยากลดขั้นตอนการเรียกใช้คำสั่งที่ยุ่งยาก ้เป็นการกดปุ่มง่ายๆ บนแป้นพิมพ์ร่วมกับปุ่ม Shift การเรีย<mark>กใช้ค</mark>ำสั่งใดๆ เรียกใช้จากตัวอักษรที่แสดงอยู่ด้านหลังชื่อ ้ขคงเครื่องมือแต่ละตัว ขั้นตอนดังนี้

การเรียกใช้ปุ่ม Shortcut ที่แป้นพิมพ์ กดปุ่ม <mark>Shift </mark>ค้างไว้ แล้วตามด้วยตัวอักษรที่เป็นปุ่ม <mark>Shortcut</mark> ของเครื่องมือในกลุ่มที่ต้องการ เช่น กดปุ่ม <mark>Shift</mark> ค้างไว้แล้วกดตัวอักษร <mark>M </mark> ที่แป้นพิมี**ฟ**์ หมายถึง การเรียกใช้เครื่องมือ Rectangular Marquee Tool ถ้ากดซ้ำอีกครั้งจะเรียกใช้เครื่องมือ Elliptical Marquee Tool

**2.5.3 กลุ่มเครื่องมือของโปรแกรม Adobe Photoshop** คือเครื่องมือต่างๆ ประกอบด้วยเครื่องมือที่ ใช้ในการทำงานหลากหลาย ซึ่งได้มีการจัดกลุ่มของเครื่องมือที่มีลักษณะการทำงานคล้ายกันอยู่ในกลุ่มเดียวกัน แบ่งกลุ่มย่อยได้ 8 กลุ่ม ดังนี ้

่ 2.5.3.1 กลุ่มเครื่องมือสำหรับการเลือกเพื่อเคลื่อนย้ายวัตถุหรือภาพต่างๆ และสร้างขอบเขตพื้นที่ เพื่อลบบางส่วนออกจากภาพ

2.5.3.2 กลุ่มเครื่องมือสำหรับการตัดภาพเพื่อเลือกเฉพาะส่วน และบันทึกไฟล์ ภาพเป็นภาพเล็กๆ ขนาดความจุของไฟล์น้อย เพื่อใช้งานบนเว็บไซต์ ดังตาราง

2.5.3.3 กลุ่มเครื่องมือสำหรับวัดค่า เช่น เก็บค่าสีเพื่อใช้เปรียบเทียบ การวัดระยะ การตรวจนับภาพ ดังตาราง

2.5.3.4 กลุ่มเครื่องมือสำหรับการระบายสีต่างๆ โดยมีแบ่งกลุ่มย่อยตามลักษณะของ การใช้งานด้านต่างๆ เช่น การระบายสี วาดเส้น แปลงภาพเป็นภาพระบายสีน้ำ หรือการลงสีแบบไล่โทนสี ดัง ตาราง

่ 2.5.3.5 กลุ่มเครื่องมือสำหรับการปรับแต่งภาพ โดยแบ่งเครื่องมือออกเป็นกลุ่มย่อยๆ ได้แก่ กลุ่ม ี การแก้ไขพื้นผิว กลุ่มสำหรับการตัดฉากหลัง กลุ่มสำหรับปรับความคมชัดภาพ และกลุ่มสำหรับการปรับแต่งสี เฉพาะจุด

2.5.3.6 กลุ่มเครื่องมือสำหรับสร้างเส้นรูปทรงแบบ Vector สามารถบิดเส้น หรือดัด รูปทรงได้โดยไม่สูญเสียรายละเอียด เช่น การวาดภาพในกลุ่มเครื่องมือ Pen Tool การสร้างตัวอักษร หรือการวาด รูปทรงในกลุ่ม Shape

 2.5.3.7กลุ่มเครื่องมือส าหรับจัดการกับมุมของภาพ เช่น การเลื่อนดูภาพแต่ละส่วน การหมุนภาพไปในทิศทางต่างๆ และการมองภาพ

### **2.6 การสร้างไฟล์ภาพใหม่และบันทึกไฟล์**

ึการสร้างไฟล์ภาพใหม่นั้นจะต้องกำหนดขนาดของภาพก่อน เพื่อระบุขนาดของไฟล์ภาพใช้งานจริงภาพนั้น ที่ท าการบันทึกไฟล์จะมีคุณภาพของภาพแตกต่างกันตามประเภทของไฟล์ที่บันทึก

**2.6.1 <b>การสร้างไฟล์ภาพใหม่** การสร้างไฟล์ภาพใหม่นั้นจะต้องกำหนดขนาดของภาพก่อน เพื่อระบุ ขนาดของไฟล์ภาพใช้งานจริง เมื่อมีการพิมพ์ออกทางเครื่องพิมพ์แล้วได้ขนาดรูปภาพตาม ที่ระบุในการสร้างไฟล์ ภาพใหม่ โดยการคลิกที่เมนู **File New** หรือ Ctrl + N จะปรากฏหน้าต่างที่ใช้สร้างไฟล์ภาพใหม่ ซึ่งมี ส่วนประกอบ

โดยสามารถเลือกรูปแบบ หรือกำหนดค่าต่างๆ เช่น ความกว้าง ความสูงและโหมด การพิมพ์ของภาพแต่ละรูปแบบมีความหมาย ดังนี ้

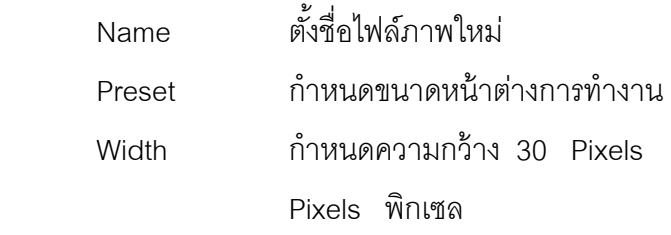

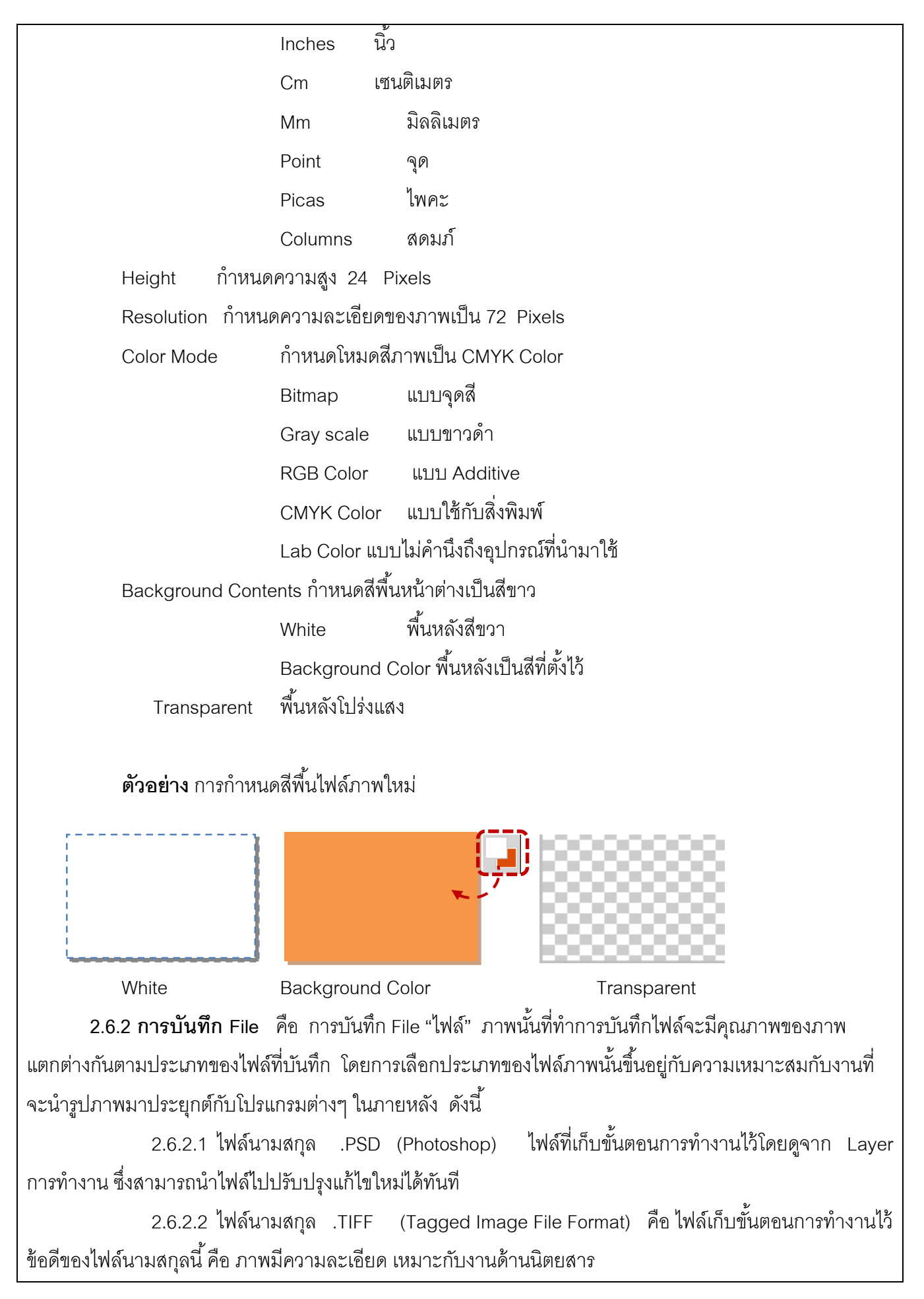

2.6.2.3 ไฟล์นามสกุล .JPG และ .JPEG (Joint Photoshop Experts Group) คือ ไฟล์มี ขนาดเล็กสามารถบีบอัดข้อมูลได้มากเหมาะกับงานด้านเว็บเพจ

2.6.2.4 ไฟล์นามสกุล .GIF (Graphics Interchange Format) คือ ไฟล์ภาพขนาดเล็ก เหมือนกับไฟล์นามสกุล .JPG และ .JPEG แต่เหมาะกับงานด้านภาพลายเส้นมากกว่า

2.6.3 **การบันทึกไฟล์ภาพด้วยคำสั่ง** Save คือ การบันทึกไฟล์ก่อนการทำงานอื่นๆ ควรบันทึกไฟล์ .<br>ภาพให้เรียบร้อยก่อนการปิดหรือเปิดไฟล์ภาพอื่นการบันทึกไฟล์ภาพ ขั้นตอนดังนี้

1. เลือกเมนู File โดยคลิกที่เมนู**File Save** จะปรากฏหน้าต่างการบันทึก ไฟล์ดังภาพต่อไปนี ้

2. เลือกโฟลเดอร์บันทึกไฟล์ และพิมพ์ชื่อไฟล์

3. คลิกปุ่ม Save

**2.6.4 การบันทึกไฟล์ภาพด้วยค าสั่ง Save As** คือ บันทึกไฟล์ภาพกรณีที่ต้องการเปลี่ยนชื่อการ ี ทำงานคล้ายกับคำสั่ง Save แต่แตกต่างที่ Save As จะใช้เมื่อต้องการเก็บไฟล์ภาพที่ตำแหน่งใหม่หรือเมื่อ ้ต้องการเปลี่ยนชื่อไฟล์ภาพใหม่ ขั้นตคนดังนี้

เมื่อนำเมาส์คลิกปุ่ม Save (บันทึกไฟล์นามสกุล .JPEG) จะปรากฏหน้าต่าง ี ปรับเปลี่ยนคุณภาพของไฟล์ภาพ โดยการกำหนดค่า Image Options) ดังนี้

Quality คือ คุณภาพของไฟล์ประกอบด้วย

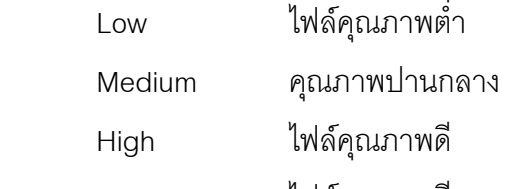

Maximum ไฟล์คุณภาพดีสูงสุด

Small File/Large File การปรับขนาดไฟล์ภาพ โดยถ้าลากแถบเลื่อนไปด้านซ้ายไฟล์ภาพมีขนาด

เล็ก แต่ถ้าเลื่อนไปด้านขวาไฟล์ภาพจะมีขนาดใหญ่

Format Options คือ คุณสมบัติไฟล์รูปภาพ ประกอบด้วย

Baseline ("Standard") กำหนดเป็นไฟล์แบบมาตรฐานสามารถรองรับบราวเซอร์ได้หลายบริษัท Baseline Optimized กำหนดเป็นไฟล์แบบลดคุณภาพของสีลง แต่ใช้ได้กับบางบราวเซอร์ Progressive กำหนดไฟล์แบบแสดงภาพขึ้นมาทีละนิดขณะโหลด

ไฟล์ ใช้ได้กับบางบราวเซอร์

Size คือ ขนาดของไฟล์รูปภาพซึ่งเริ่มที่ 14.4 Kbps ถึง 2 Mbps

1. นำเมาส์คลิกป่ม OK

**2.6.5 การบันทึกไฟล์ภาพ Adobe Photoshop (.PSD)** การแก้ไขไฟล์ภาพ โดยการสร้างภาพกราฟิ ก เช่น การตัดต่อภาพ การเพิ่มขนาด หรือเปลี่ยนแปลงลักษณะไฟล์ที่มีผลกับโครงสร้างเดิม

ของภาพ เมื่อมีการเลือกค าสั่ง **File Save** แสดง Dialog box ตรงเมนู Save As ขึ ้น โดยเลือกรูปแบบของ

้ไฟล์ภาพเป็น Adobe Photoshop (\*.PSD, \* .PDD) เป็นค่าพื้นฐาน

คุณสมบัติของไฟล์ดังกล่าวคือ เก็บรายละเอียดการทำงานต่างๆ เช่น Layer รูปแบบอักษร และรูปแบบเส้น ี พาธไว้ได้อย่างครบถ้วนช่วยให้การนำไฟล์ภาพกลับมาแก้ไขทำได้ง่าย ในขณะที่ไฟล์ประเภทอื่นจะเก็บข้อมูลเหล่านี้ ไม่ได้ หรือได้เพียงบางส่วน

**2.6.6 การเปิ ดไฟล์ภาพ** คือ การเปิดไฟล์ภาพสามารถท าได้หลายวิธีขึ ้นอยู่กับความต้องการของผู้ใช้จะ เลือกใช้วิธีใด เช่น วิธีการเปิดไฟล์ภาพจากเมนู File ดังนี ้

2.6.6.1 การเปิดไฟล์จากเมนูไฟล์ ขั้นตอนดังนี้

1. คลิกเมนู **File Open** หรือ กดคีย์ลัด Ctrl + O จะปรากฏ

หน้าต่างๆ Open

- 2. ช่อง Look inเลือก Drive และโฟลเดอร์ที่เก็บไฟล์
- 3. ดูตัวอย่างภาพและคลิกเลือกชื่อไฟล์จากรายการ
- 4. คลิกปุ่ม Open

2.6.6.2 การเปิดไฟล์ภาพ Adobe Photoshop (PSD) คือ การเปิดไฟล์โปรแกรม วิธีเรียกใช้ เหมือนการเปิดไฟล์ภาพทั่วไป แต่ไม่สามารถมองเห็นตัวอย่างไฟล์ภาพทั้งหมดในกรอบรายการไฟล์ แต่ต้องคลิกเลือก ไฟล์ก่อนแล้วดูตัวอย่างที่ด้านล่างแทน (สามารถคลิกเลือกไฟล์ครั้งละ 1 ภาพ) แต่เมื่อเปิดไฟล์ภาพขึ้นมาแล้วบนพา ี เลต Layer นั้นจะแสดง Layer ทั้งหมด และสามารถแก้ไขต่อได้ โดยแสดงภาพใน Layer เป็น

2.6.6.3 การเปิดไฟล์ภาพอย่างรวดเร็วด้วยคำสั่ง Open Recent เป็นคำสั่งการเปิดไฟล์ภาพอย่าง รวดเร็ว ซึ่งเก็บชื่อไฟล์ภาพที่เคยเปิดใช้งานแล้วก่อนหน้านั้น 10 ไฟล์ โดยคลิกที่เมนู File <del>- **>** O</del>pen Recent ปรากฏชื่อไฟล์ต่างๆ แล้วคลิกเลือกไฟล์ที่ต้องการ

**2.6.7 การปิดไฟล์ภาพ** คือ การปิดไฟล์ภาพการทำงานในโปรแกรมจาก Adobe Photoshop เสร็จสิ้นแล้ว สามารถเลือกปิดไฟล์ภาพที่ทำงานอยู่ได้หลากหลายวิธี เช่น คลิกเครื่องหมาย  $\;{\color{black} \blacktriangleright} \;$ หรือคลิกจากเมนูคำสั่งไฟล์ ดังนี้

 $2671$  นำเมาส์คลิกเครื่องหมาย  $\bm{X}$  ในหน้าต่างไฟล์

2.6.7.2 เรียกใช้คำสั่งจากเมนูไฟล์ คือ การปิดไฟล์ภาพที่เปิดใช้งานใน

ปัจจุบันวิธีการ

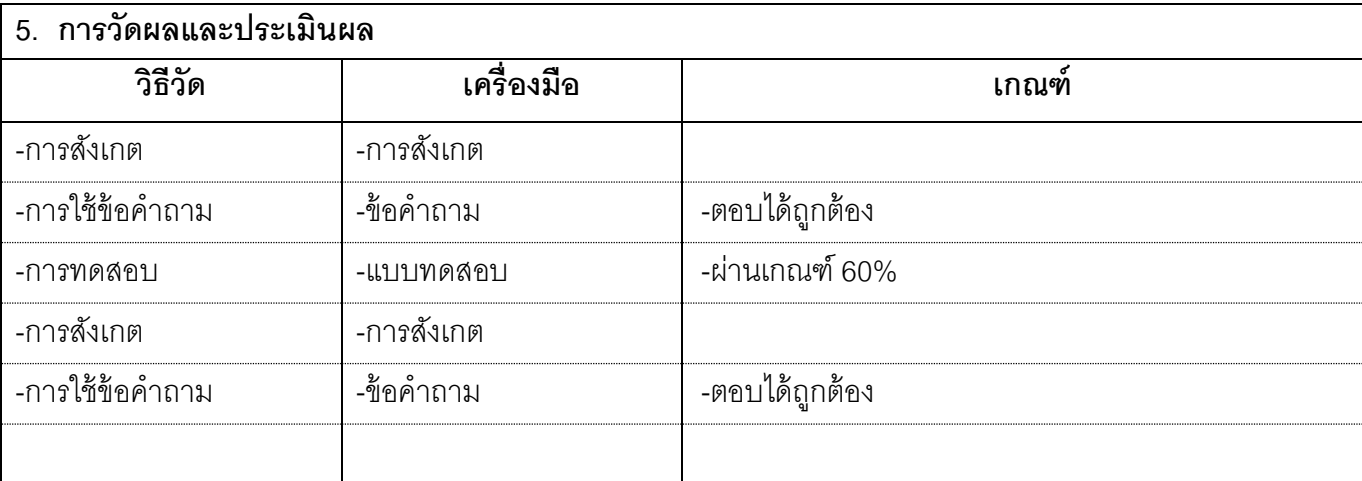

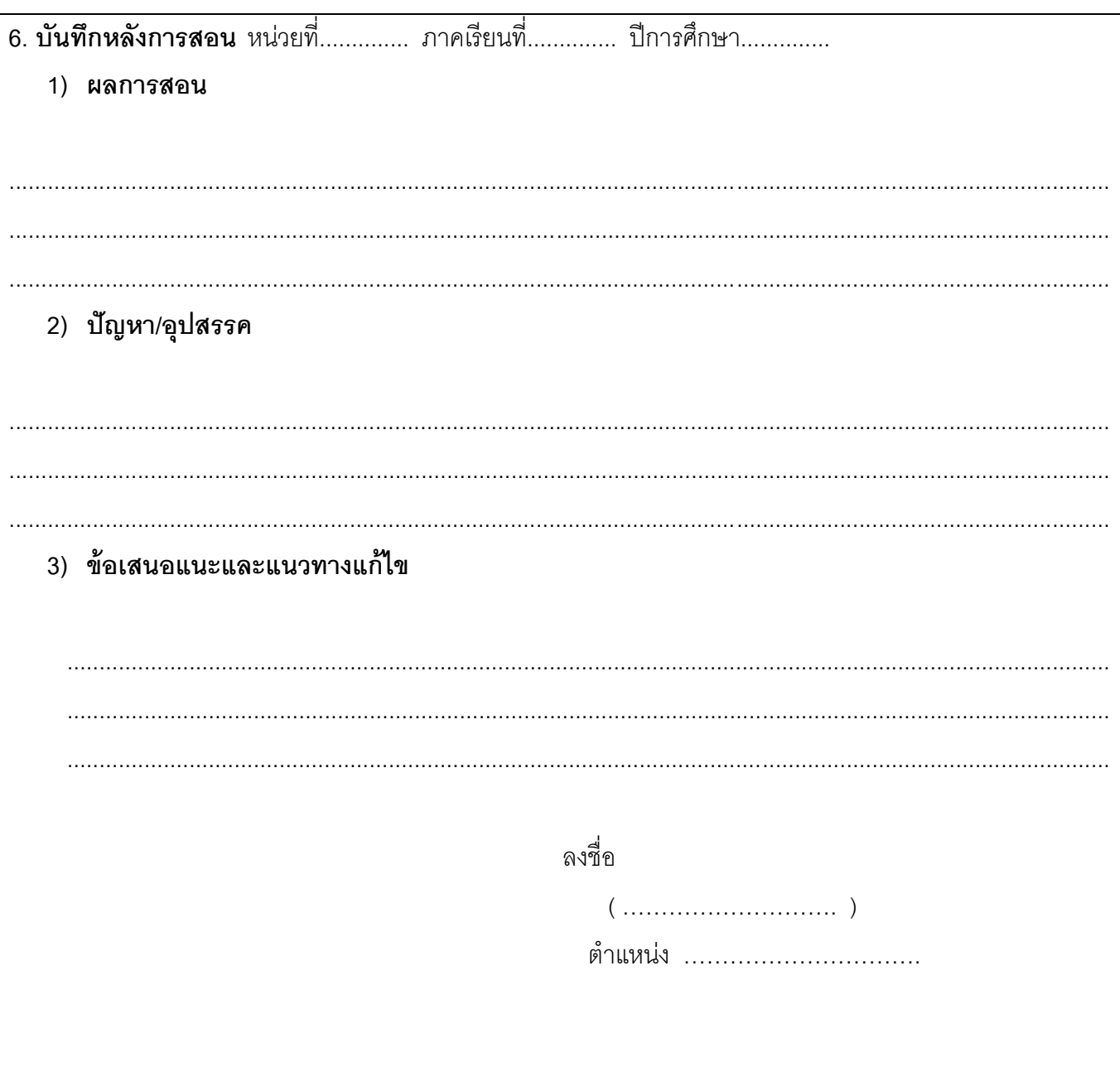

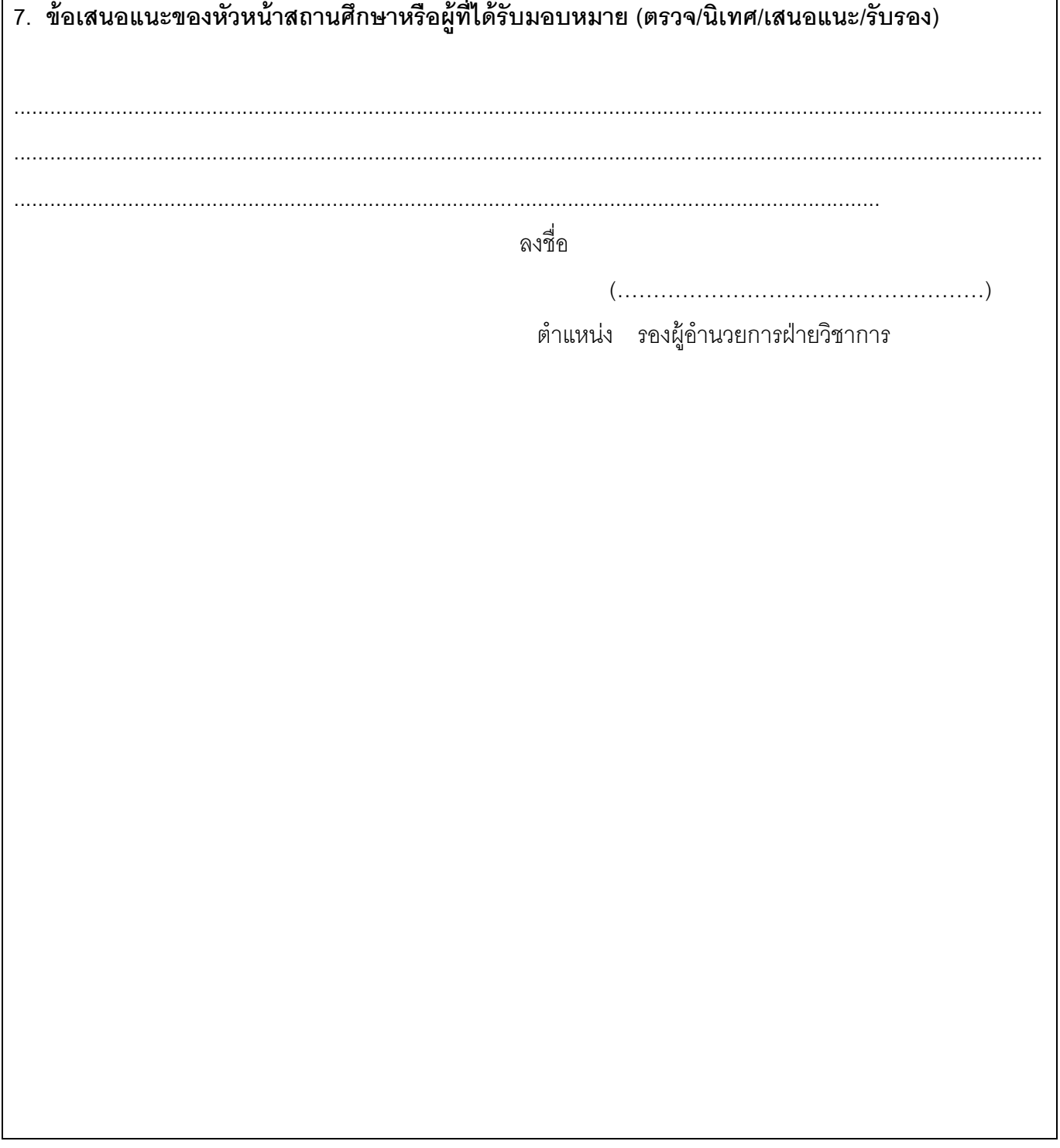